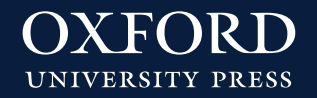

## **Instrucciones para productos en Oxford Plus**

## **INSTRUCCIONES PARA EL PROFESOR**

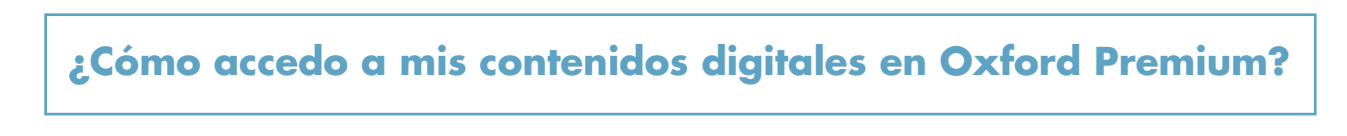

## **1.** Entra en [Oxford Premium](http://www.oxfordpremium.es/)

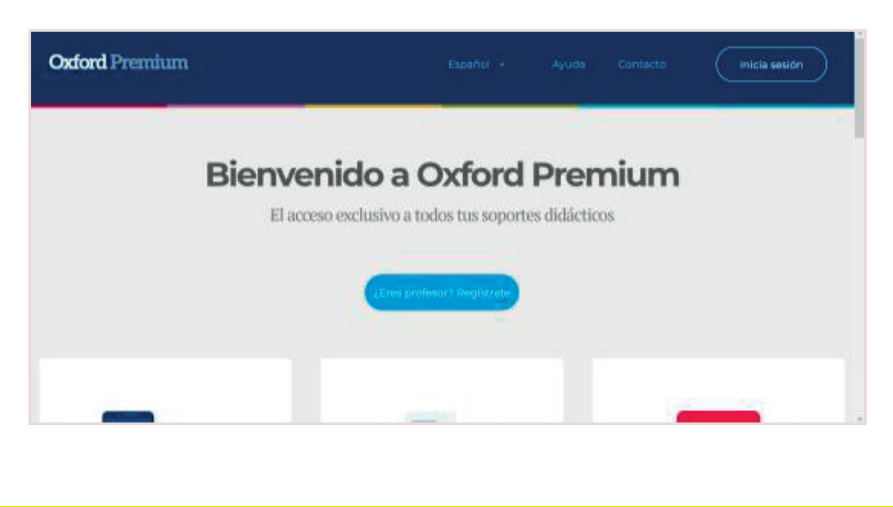

SI YA TIENES CUENTA DE PROFESOR EN OXFORD PREMIUM

- **2.** Si ya tienes cuenta de Profesor en Oxford Premium, haz clic en **«Inicia sesión»** y accede con tu usuario y contraseña.
- **3.** Haz clic en **«Tengo Código Premium»** e introdúcelo para acceder a tus contenidos digitales.

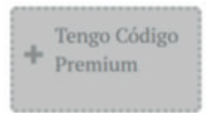

**4.** Introduce tu código y haz clic en **«Activar».**

SI TODAVÍA NO TIENES CUENTA DE PROFESOR EN OXFORD PREMIUM

- **2.** Si no tienes cuenta en Oxford Premium, haz clic en **«Inicia sesión»** y después en **«Regístrate»** para darte de alta como usuario.
- **3.** Haz clic en **«Tengo Código».**

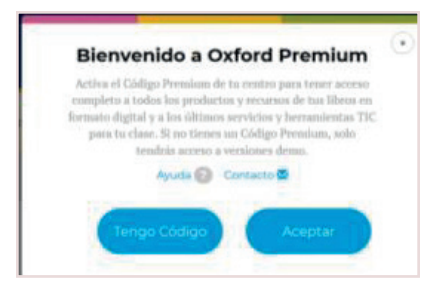

**4.** Introdúcelo para acceder a tus contenidos digitales y haz clic en **«Activar».**

Recuerda que cada código alumno permite un único uso. Una vez activado, no podré ser utilizado nuevamente.

Te recomendamos que:

- Realices un registro de los códigos utilizados por tus alumnos para resolver una posible incidencia.
- Supervises el proceso de registro de tus alumnos. Es importante que se proporcionen datos reales, cada correo que se da de alta se contabiliza como un nuevo alumno.

## **¿Cómo accedo a mis contenidos digitales en Oxford Plus?**

**1.** Entra en [Oxford Plus](https://oxfordplus.oupe.es/)

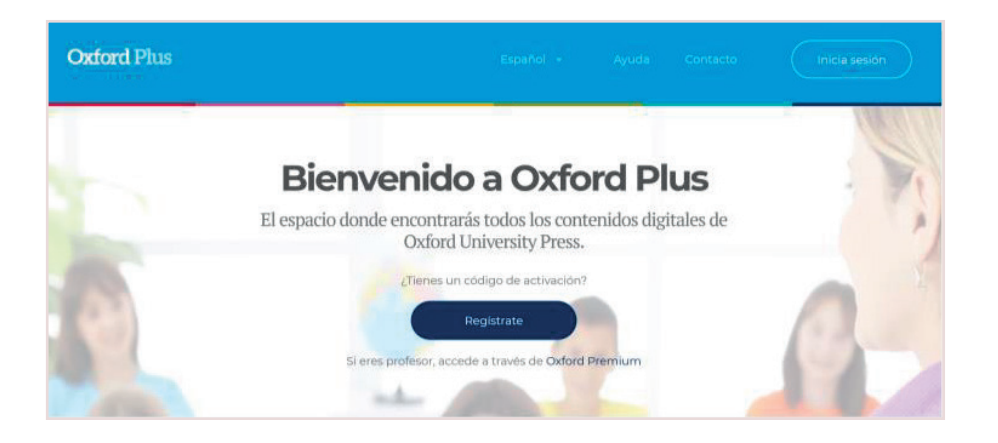

SI YA TIENES CUENTA DE PROFESOR EN OXFORD PLUS

- **2.** Si ya tienes cuenta de Profesor en Oxford Premium, haz clic en **«Inicia sesión»** y accede con tu usuario y contraseña.
- **3.** Haz clic en **«Tengo Código»** e introdúcelo para acceder a tus contenidos digitales.
- **4.** Introduce tu código y haz clic en **«Activar».**

SI TODAVÍA NO TIENES CUENTA DE PROFESOR EN OXFORD PLUS

- **2.** Si no tienes cuenta en Oxford Plus, haz clic en **«Regístrate»** para darte de alta como usuario.
- **3.** Una vez finalizado el proceso de registro, haz clic en «Tienes un código de activación» para acceder a tus contenidos digitales.

Si necesitas ayuda, puedes contactar con tu Gestor Personal Oxford en nuestro servicio de atención al cliente **Oxford Connect.** Elige cómo:

- Teléfono gratuito: 900 907 607
- Email: gestiondeclientes@oup.es
- Chat en vivo en Oxford Premium
- WhatsApp o SMS, rellenando el formulario en http://www.oup.es/OxfordConnect